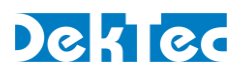

# *Application Note DT-AN-DTLIC*

# **Installing DekTec License (.dtlic) Files**

#### **1. Introduction**

This application note provides guidelines for installing a **.dtlic** file (=DekTec license file) on DekTec devices. A .**dtlic** file contains a license key to enable a DekTec application or a product function. A license can be programmed on a DekTec device with the DtInfo utility.

## **2. The DekTec License System**

Certain DekTec applications (e.g. **StreamXpert®**) and certain product features (e.g. ATSC 3.0 modulation) require the presence of a license for proper operation. Contrary to most systems that store licenses on the computer (PC-bound licenses), DekTec licenses are stored on DekTec hardware products (PCIe cards, DekTec USB devices, standalone modules), or on DekTec dongles. If a PCIe card or USB device is moved to another PC, the license moves with the card or device.

Applications like **StreamXpert®** can be downloaded and installed without license. When a DekTec application starts, it checks whether the required license is available on a DekTec device or dongle. If no valid license is found, you cannot invoke the associated function work.

If a license was ordered simultaneously with DekTec hardware (e.g. DTU-245-SX = DTU-245 with StreamXpert® license), the license keys have been pre-programmed on the hardware, and the licensed features are ready for use out of the box.

You can also order licenses at a later stage, in which case you will have to specify to DekTec the serial number of the device that will hold the license. You will receive a **.dtlic** file that you will have to program onto the corresponding DekTec device using the procedure described below.

## **3. Programming a License**

To program a license on your hardware you will need the DekTec utility DtInfo. The steps below describe how to use DtInfo to program the license onto your DekTec device.

## Step 1 - Install DtInfo<sup>1</sup>

-

- Download the latest version of DtInfo from the DekTec website at: **<http://www.dektec.com/products/applications/DtInfo/downloads/DtInfo.zip>**
- Execute the installer in the zip and follow the instructions in the installer.

<sup>1</sup> If you already have a current version of DtInfo installed, you can skip this step and continue to step 2.

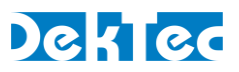

#### Step 2 - Open the license manager window in DtInfo

Start DtInfo.

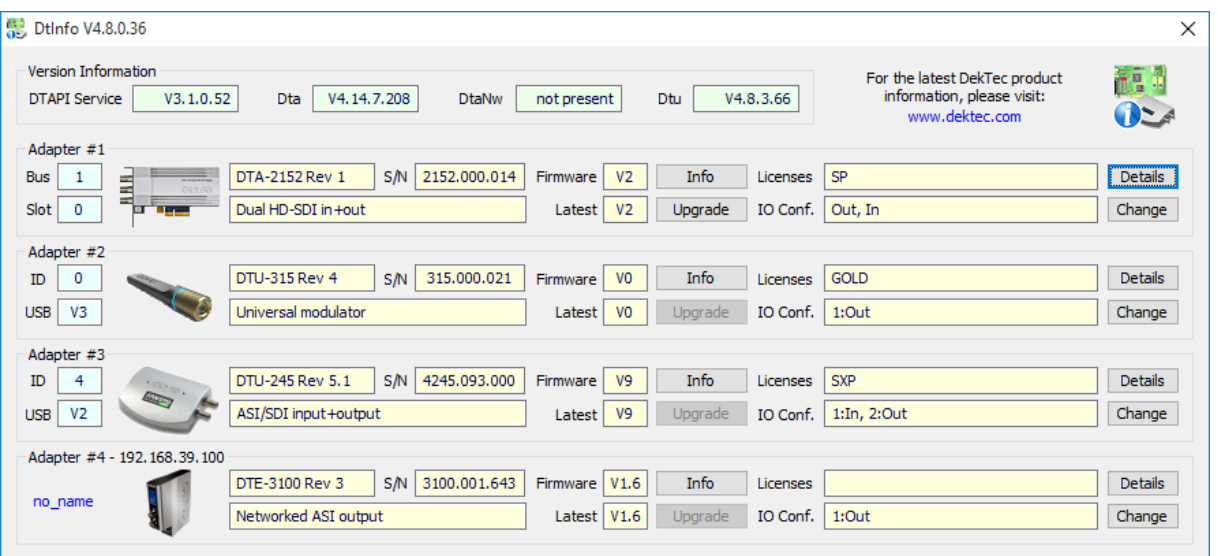

- Click on the 'Details' button, on the row with the DekTec hardware to which you would like to add the licenses.
- If you have a DekTec dongle, but no DekTec adapters, you can select 'License Manager' from the menu that appears when you click the DtInfo icon on the top-left corner of the DtInfo window.
- The license manager window will pop up and show the details for the licenses that are already present on the selected DekTec device.

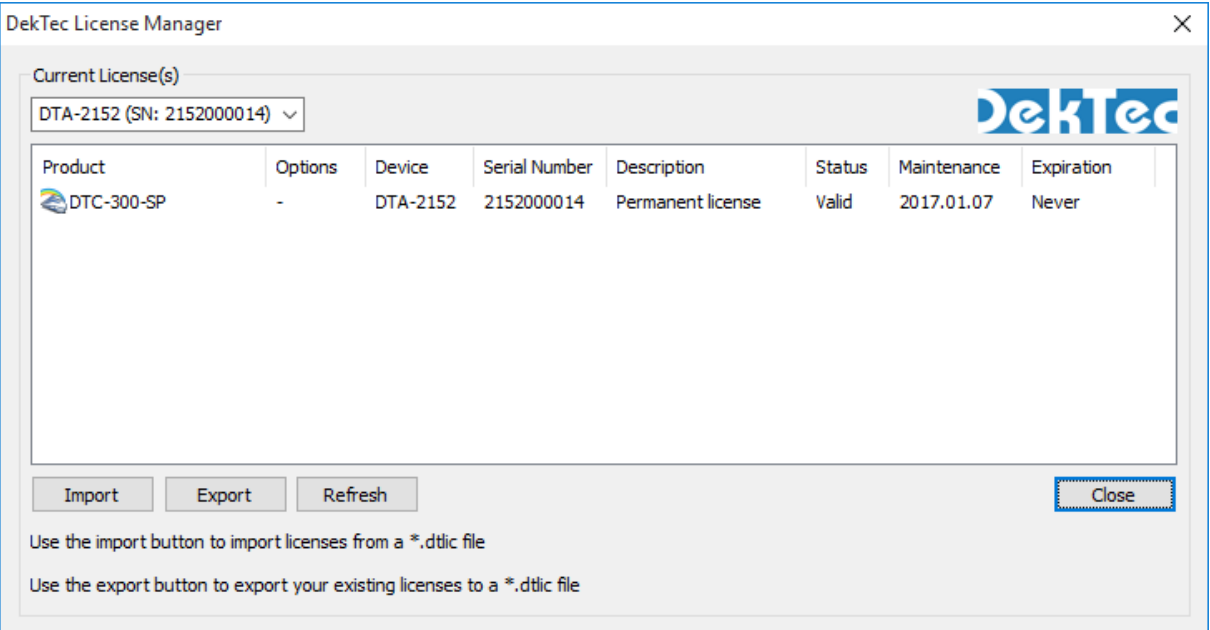

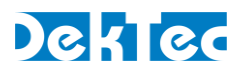

#### Step 3 – Import Licenses from the .dtlic File

- Click on the 'Import' button.
- An 'Open File' dialog will pop up and you should browse to the file location of the **.dtlic** file you received.
- After selecting the license file, an 'Import License(s)' window will appear, showing the licenses included in the .**dtlic** file. Typically this list contains the license(s) already present on your device, plus the new license(s) you ordered.

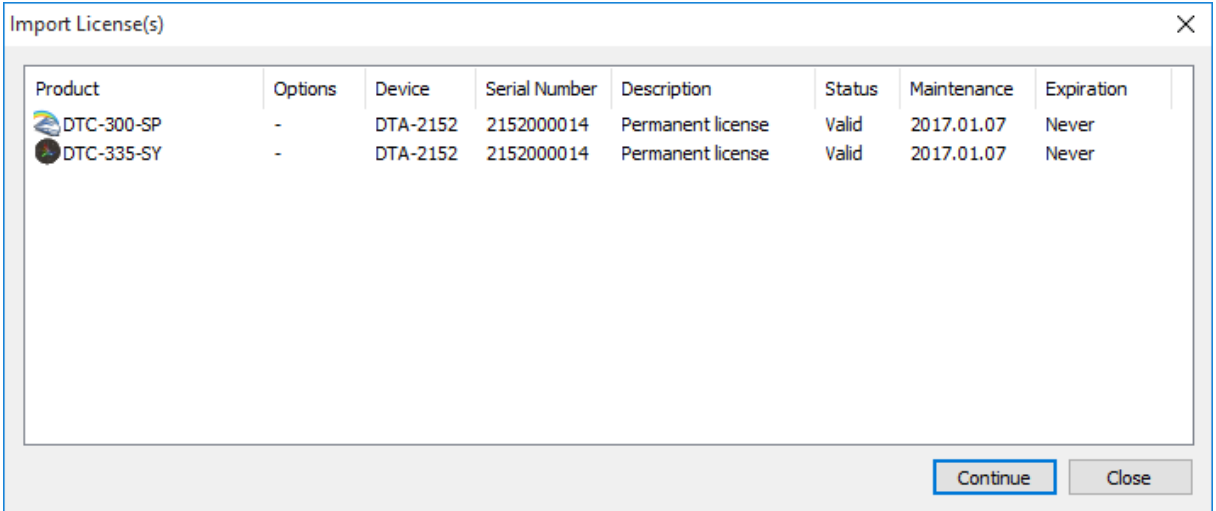

- Click on the 'Continue' button.
- You may now get a 'Warning' message with a list of licenses that will be removed during programming. If you believe this list contains licenses that should not be removed, press 'No' and refer to the troubleshooting section in this document. Otherwise press 'Yes'.

![](_page_2_Picture_9.jpeg)

- DtInfo will now program the licenses onto the DekTec device.
- If all is well the message 'Licenses programmed successfully' will appear within a few seconds.
- The license(s) have now been added to your DekTec device.
- **Note** You can discard the **.dtlic** file now. The licenses have been added permanently to your hardware. DekTec keeps track of all licenses that are generated. In the unlikely case that the hardware "loses a license", DekTec will regenerate the **.dtlic** file free of charge.

![](_page_3_Picture_1.jpeg)

# **4. Troubleshooting**

If you encounter any problem while applying the procedure described above, don't hesitate to send an email to DekTec support (**[info@dektec.com](mailto:info@dektec.com)**) with a description of your problem.

Please include the following details in your email:

- 1. A screenshot taken from the main DtInfo window.
- 2. An exported **.dtlic** file with the current licenses on your hardware. To create such a **.dtlic** file, open the license manager (see above) and press the 'Export' button.